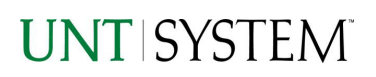

<span id="page-0-0"></span>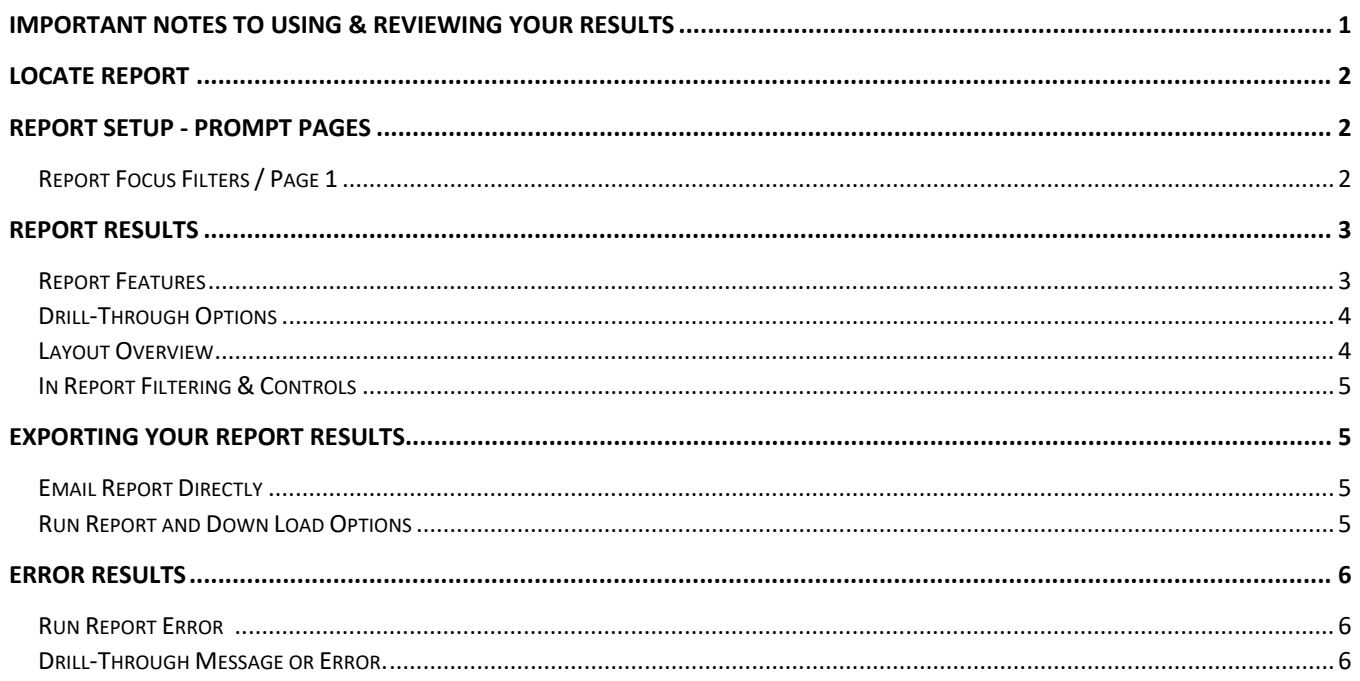

### Important Notes to Using & Reviewing Your Results

- Notes  $\bullet$ 
	- **O** Data Population This report is populated from the KK Ledger
	- o Items without a Budgeted Amount All budget types will print to the report regardless of the corresponding Budget Types possessing a dollar amount or zero entry.

### Locate Report

- 1. From the Budget & Planning **[Reporting Page](https://finance.untsystem.edu/budget-and-planning/reporting/index.php)**, locate "P2P001 – Purchase Order Summary"
- 2. **Login** to IBM Cognos to run the report.

# Report Setup- Prompt Pages

### Report Setup - Prompt Pages

All initial **Landing Pages** for reports on the Cognos System will appear similar in format. You will have a set of filtering choices based on the source's available data.

#### REPORT FOCUS FILTERS / PAGE 1

1. Select your parameter choices. (No parameters within this report are required).

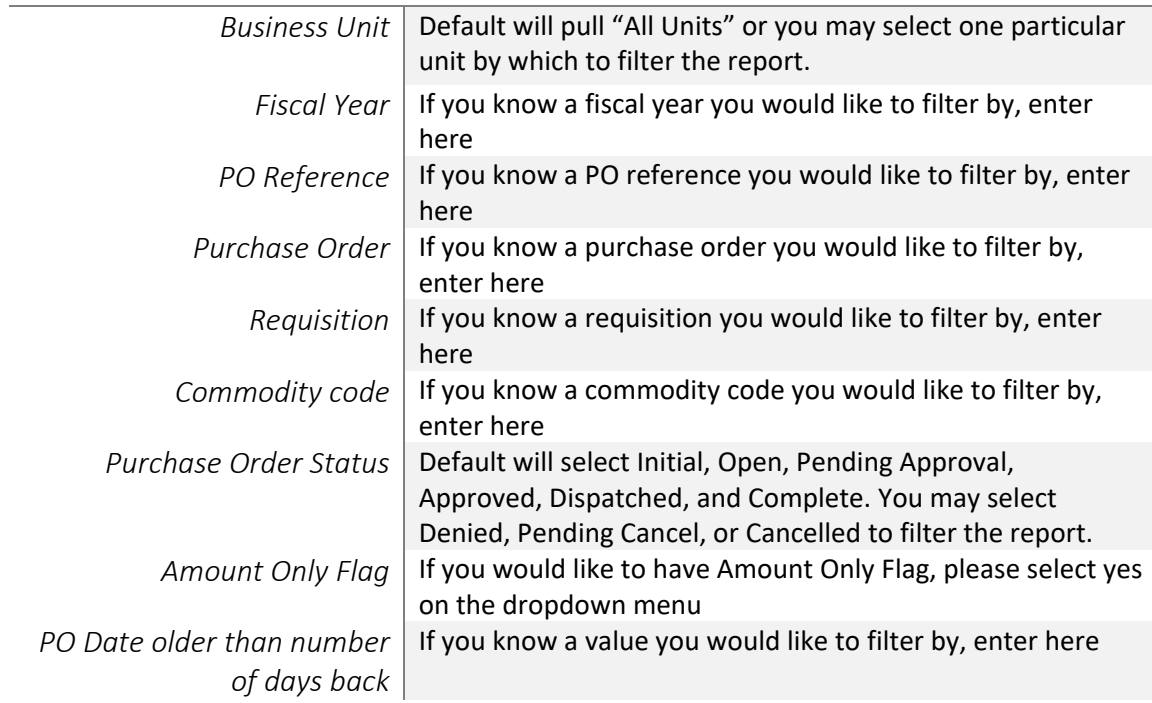

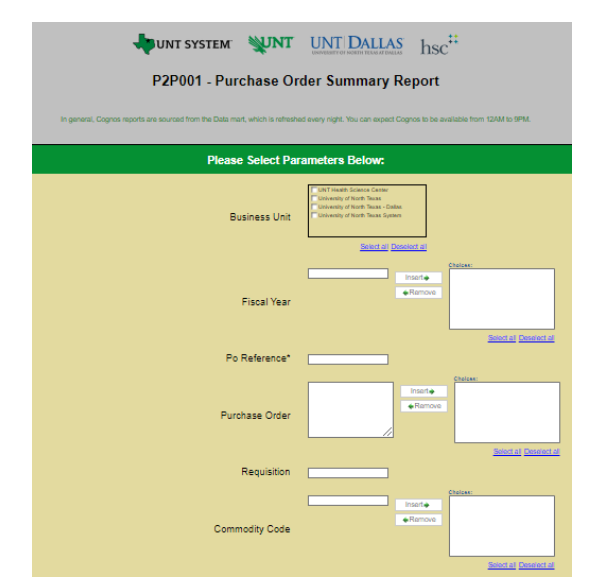

## **UNT SYSTEM**

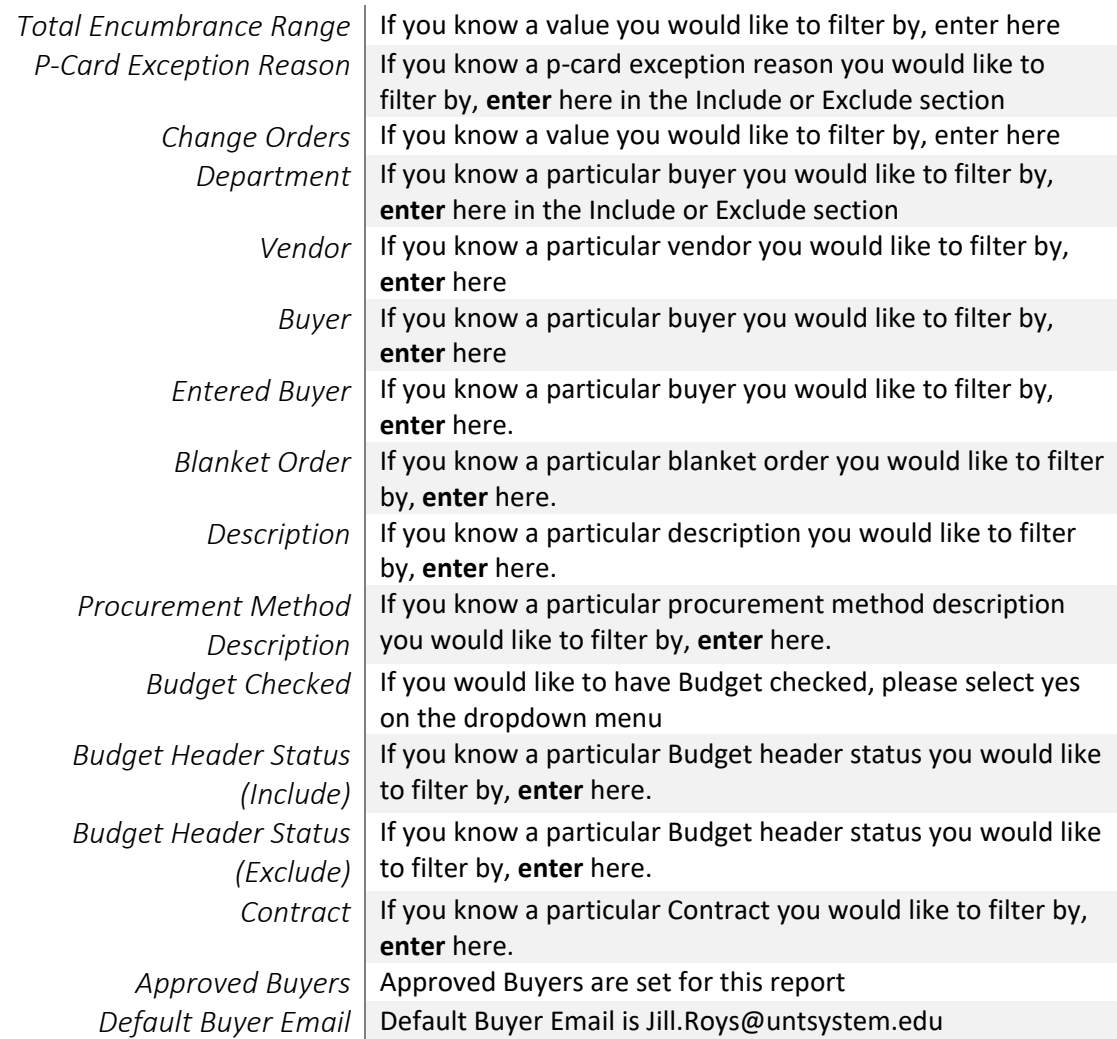

2. If you are satisfied with your choices and do not need to engage Detailed Filters, click the **Finish Button**.

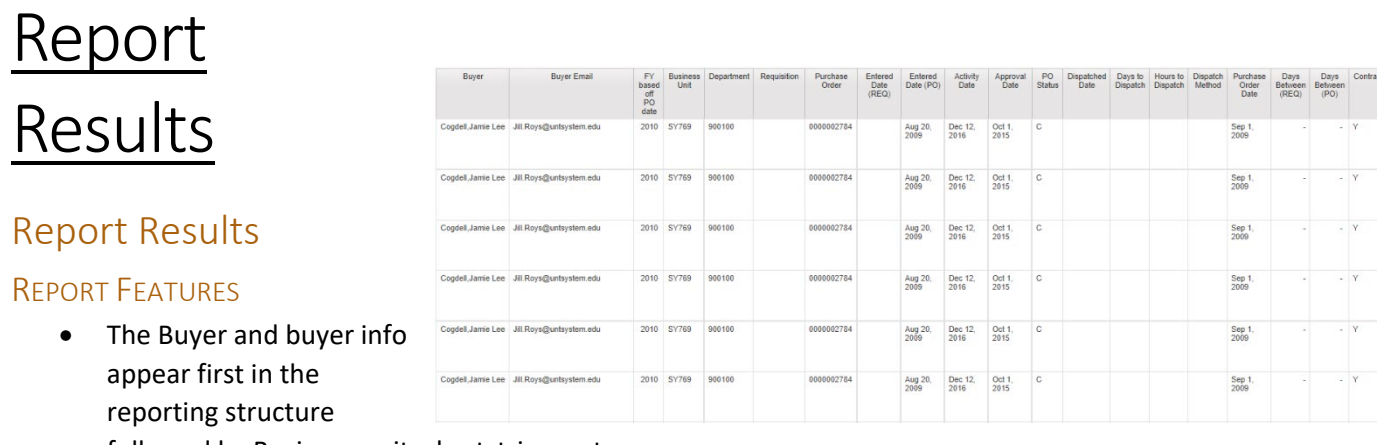

followed by Business unit, chartstrings, etc.

budget types.

#### DRILL-THROUGH OPTIONS

- **Clicking** on any of the Account amounts will drill directly through to this report "FIN003 – Transaction Details Report"
- Clicking on any of the Commodity Code amounts will drill directly through "Commodity Code to Account Report"

# Cognos Report Functionalities

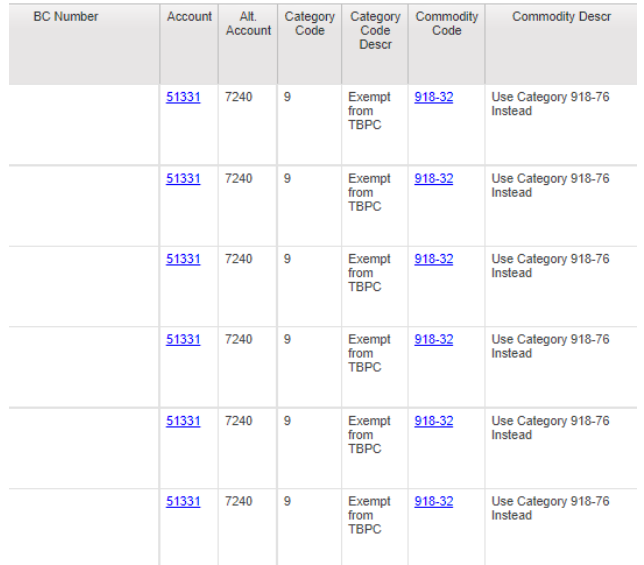

#### LAYOUT OVERVIEW

- Report results are typically displayed in an interactive HTML on screen style.
- Based on your selections, if any, the report will only display results that match your initial filtering choices.
- Reports on screen may combine the Level Number result with the Description for that level in one single column. *(Report results exported to XLS will break these out, see th[e Export XLS directions](#page-4-0) below.)*
- If there is an error in your request or no results can be produced, you get a return message showing the parameters you chose that produced these results. *(See th[e Error Results section](#page-5-0) below for more information or to troubleshoot.)*
- Use the **"Page Down" Link** at the bottom left to see additional pages (if any).
- Use the **"Bottom" Link** to skip to the last page of **Applied Parameters** where you can review what your filtering choices were on the initial **Prompt Page** selections. Use the **"Top" Link** then to return to your first page.

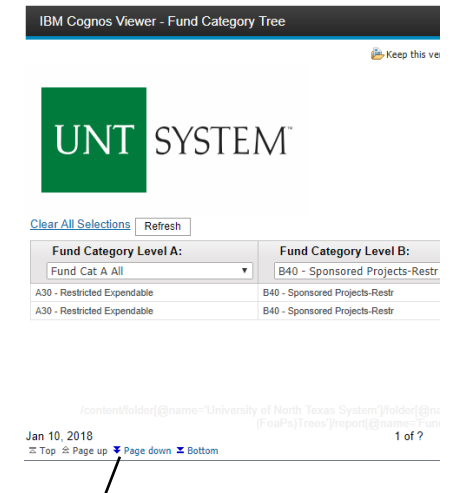

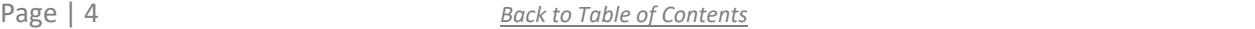

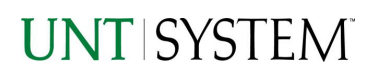

#### IN REPORT FILTERING & CONTROLS

• You can clear any originally selected **Filters** by returning to the Prompt Pages from within the Report you are currently viewing (without starting over). To do so, **click** on the **"Run as"** button on the upper left hand of the toolbar on your screen.

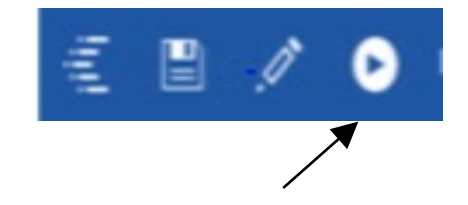

## Exporting Your Report Results

### Exporting Your Report Results

In the upper left hand or right hand of the toolbar on your screen, you will see options to run report and view your results.

#### EMAIL REPORT DIRECTLY

Click the **"Share"** symbol dropdown (next to the bell) on the upper right hand of the toolbar on your screen to select **"Email".** Fill in the desired email address, any additional information, and your onscreen results will be emailed from within the Cognos program.

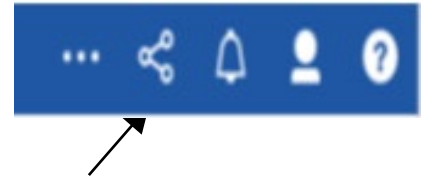

#### <span id="page-4-0"></span>EXCEL DATA XLS

Click the **"Run as"** button (white circle) on the upper left hand of the toolbar on your screen to see selections for running or exporting your results:

- **HTML**
- PDF
- Excel
- Excel Data
- CSV
- XML
- Reset prompts and run

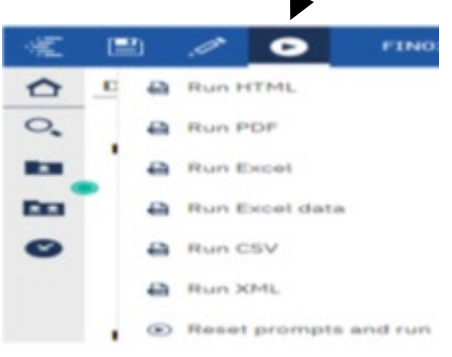

## Error Results

### <span id="page-5-0"></span>Run Report Error

An example of the standard results message when Cognos cannot determine a match for your requested filters is:

*No data available for the parameters chosen, please review the parameters below: Fund Cat: 876*

The selection you have made on the prompt page is listed automatically below the "No Data" message. Again, to re-run the report with a different selection, click the **"Run as"** button on the upper left hand of the toolbar on your screen.

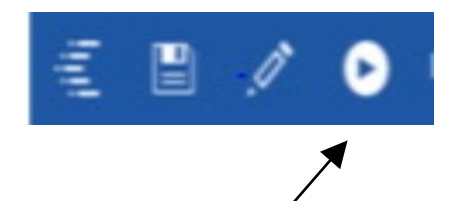

## Drill-Through Message or Error

The message below will be displayed when a zero amount without supporting details is clicked on during a drill through. The same message will be displayed when a drill through has error. If that happens, the statement below, "The amount you clicked was," will match the amount clicked on the report.

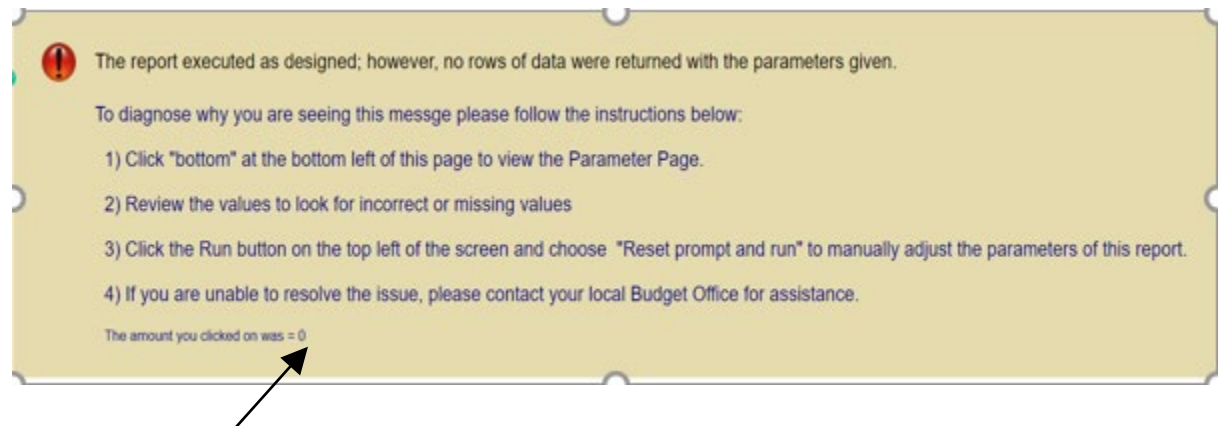